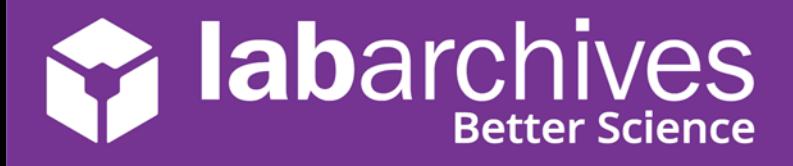

**ab**archives LabArchives Team edition

Intro to LabArchives 101 Welcome to LabArchives

> $\blacksquare$  Lab 1  $\Box$  Pre-Lab 1

Notebooks<sup>3</sup>

Begin using LabArchives™ in your course in three easy steps. If you do not have an account yet, create your LabArchives account by going to [https://mynotebook.labarchives.com.](https://mynotebook.labarchives.com/) If your institution has enabled Single Sign-On, select from the **Sign in through your institution** dropdown list. If you would like to create a free account, click **Sign up for Free**. If you are prompted to select how you plan to use LabArchives, select **I'm an instructor** and follow these steps to create your course. An Activation Link will be sent to your email. If you do not receive the Activation email, please check your Spam folder.

## **Build Your Course Content**

යු

- **Organize your notebook using folders, sub-folders, and pages.**
- **Upload existing course assets (handouts, pdfs, forms, and more).**

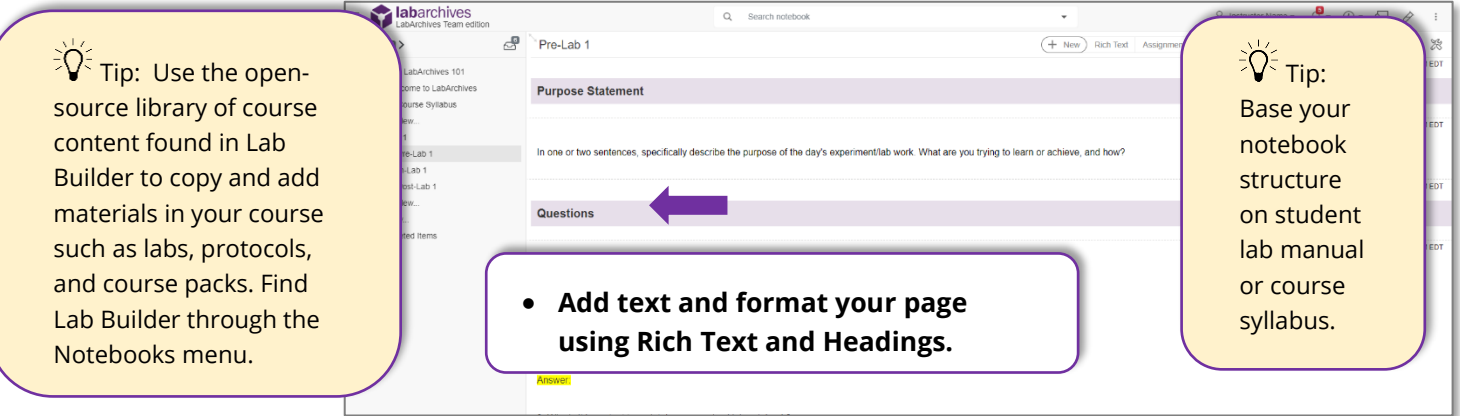

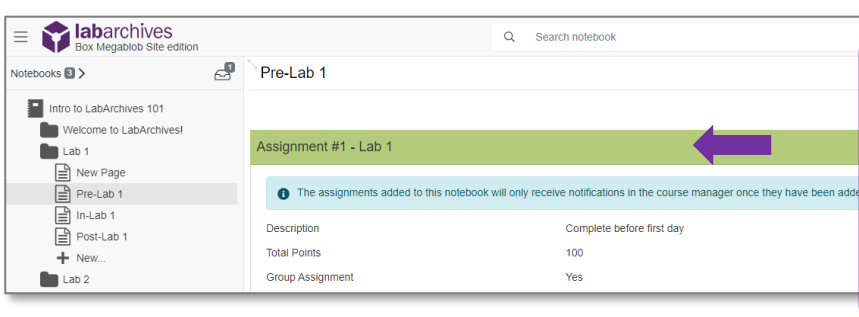

- **Use the LabArchives Assignment entry on pages that contain work your students need to submit.**
- **Choose if you would like to make the assignment a group assignment or deselect this option for individual assignments.**

Benefits of the Assignment feature:

- Notifies instructors and students when assignment is submitted or graded.
- Adds efficiency to the grading process.

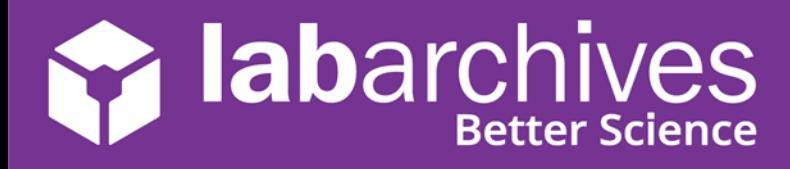

support@labarchives.com – US Version 7.16.21

## **Create a Course and Add Students**  $2<sup>1</sup>$

• Click on the **Course Manager** icon  $\boxed{\mathbb{S}^2}$  to begin creating your course in LabArchives or through the triple-dot menu, choose **Utilities** and **Course Manager**.

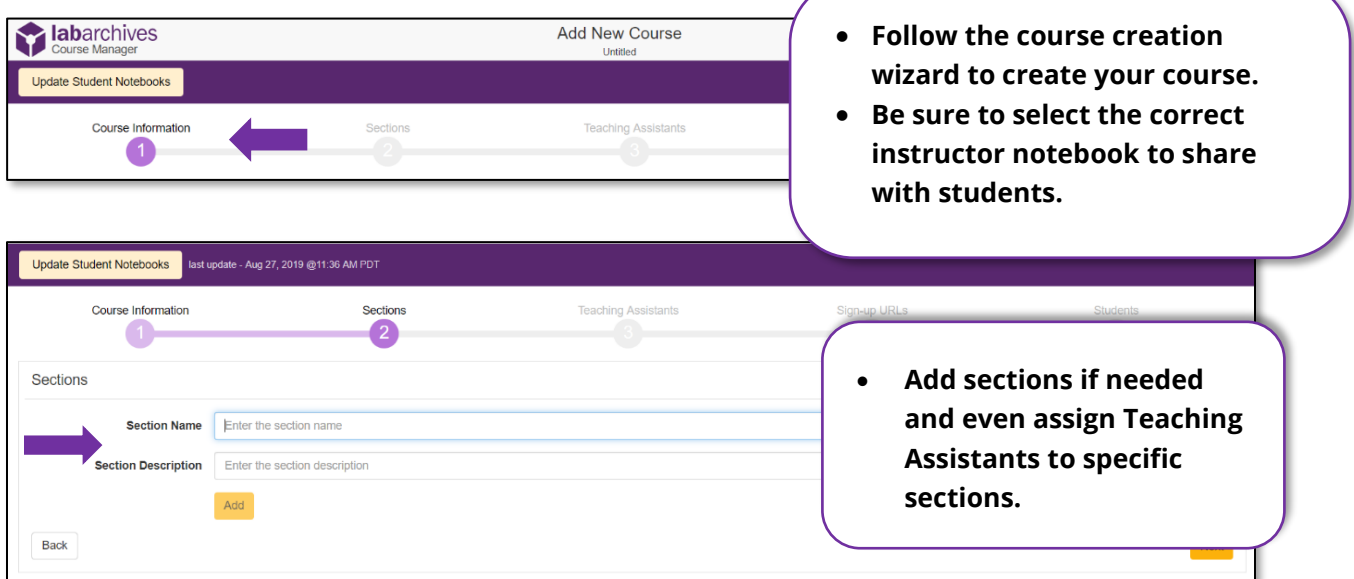

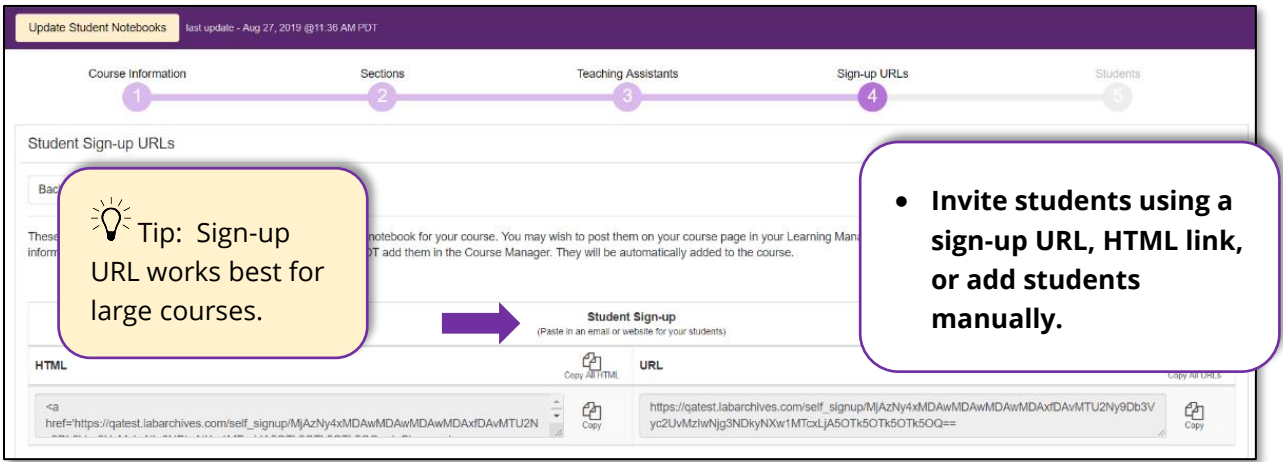

- Students will need to activate their accounts and access their notebooks. When they do this, you will see them listed along with activity notifications on the **Students tab** in the **Course Manager**.
- If your institution or course has enabled the **LabArchives LMS LTI integration**, select from our list of partners to learn more on how LabArchives works with [Canvas,](https://www.labarchives.com/labarchives-knowledge-base/category/eln/course-manager/using-course-manager-with-canvas/) [Moodle,](https://www.labarchives.com/labarchives-knowledge-base/category/eln/course-manager/using-course-manager-with-moodle/) and [Blackboard.](https://www.labarchives.com/labarchives-knowledge-base/category/eln/course-manager/using-course-manager-with-blackboard/)

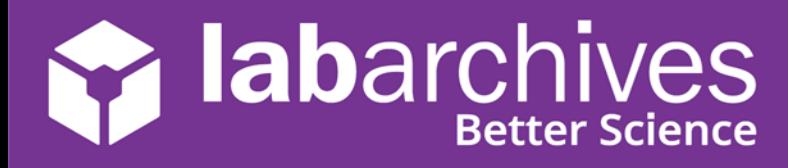

support@labarchives.com – US Version 7.16.21

## **Interact with Students' Notebooks**

• Once students submit assignments, you can provide feedback and assign grades through the **Course Manager**.

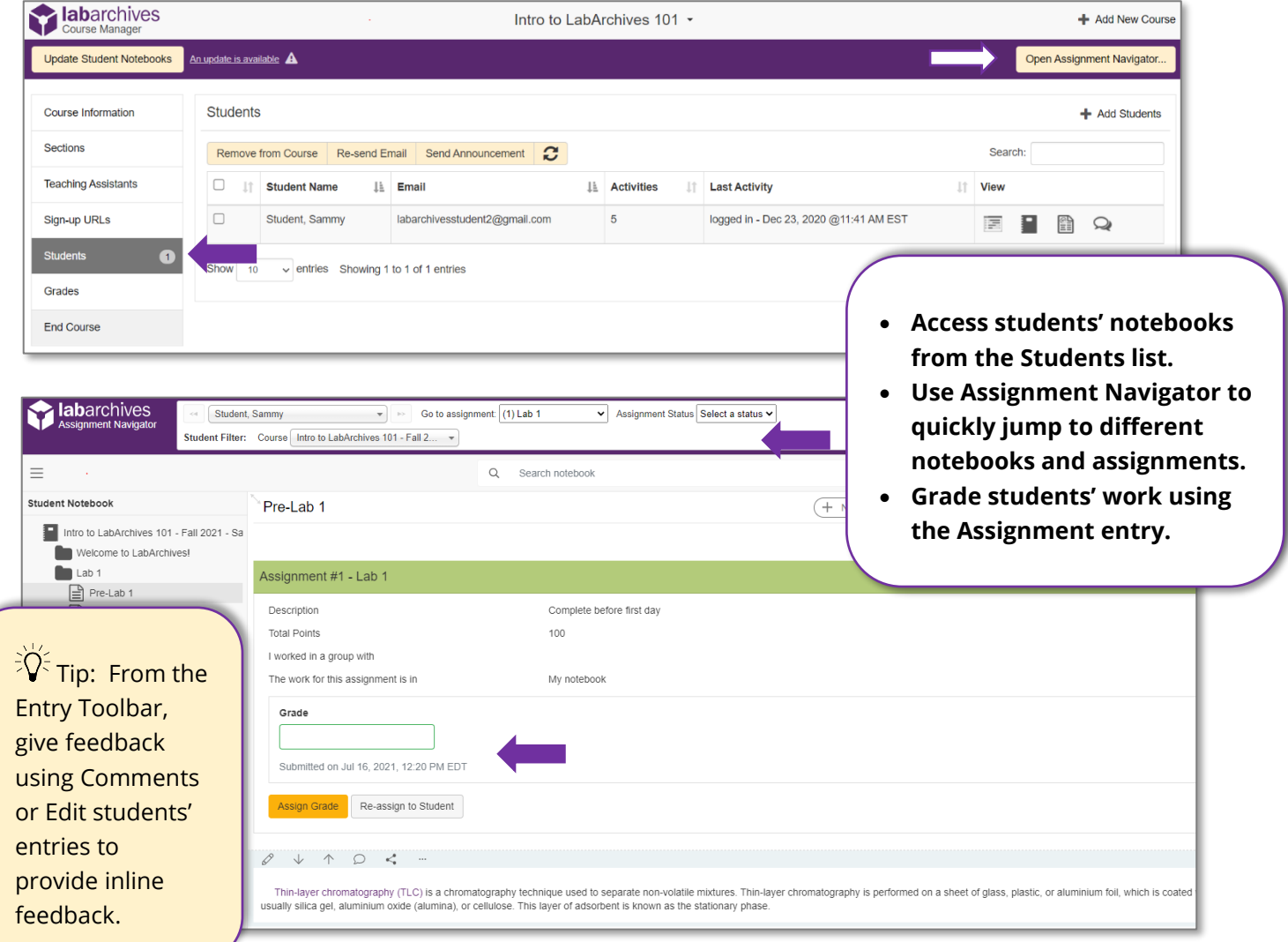

## **Additional Help and Support Resources**

While in the LabArchives Notebook, find help through the **Information** icon and visit the [Knowledgebase](https://www.labarchives.com/labarchives-knowledge-base/) to browse by support topic, view [Video tutorials](https://www.youtube.com/watch?v=U0dMWBIH3rs&list=PLB32BF93AEA6F9DA7) or submit a question directly to our **Support team**. Register for one of our *Weekly webinars* to attend a live training session hosted by a LabArchives trainer.